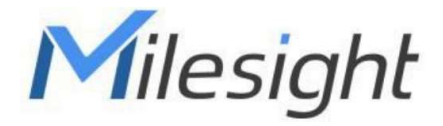

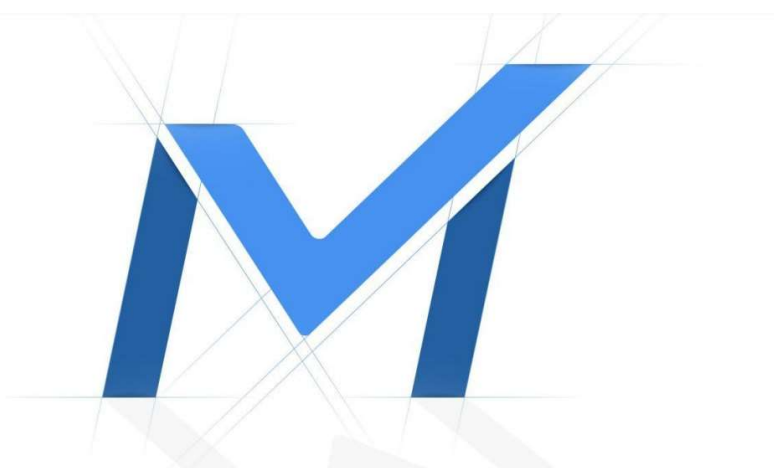

# Průvodce rychlým spuštěním **K**amery řady Panoramic Dome Bullet MS-Cxx7**6**

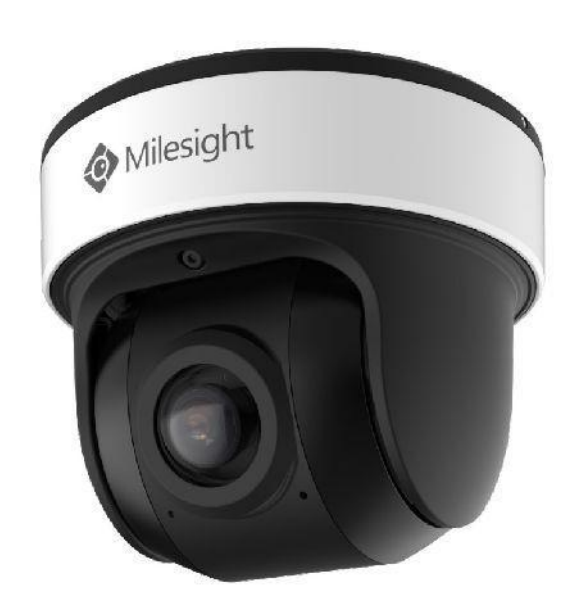

## **Popis částí**

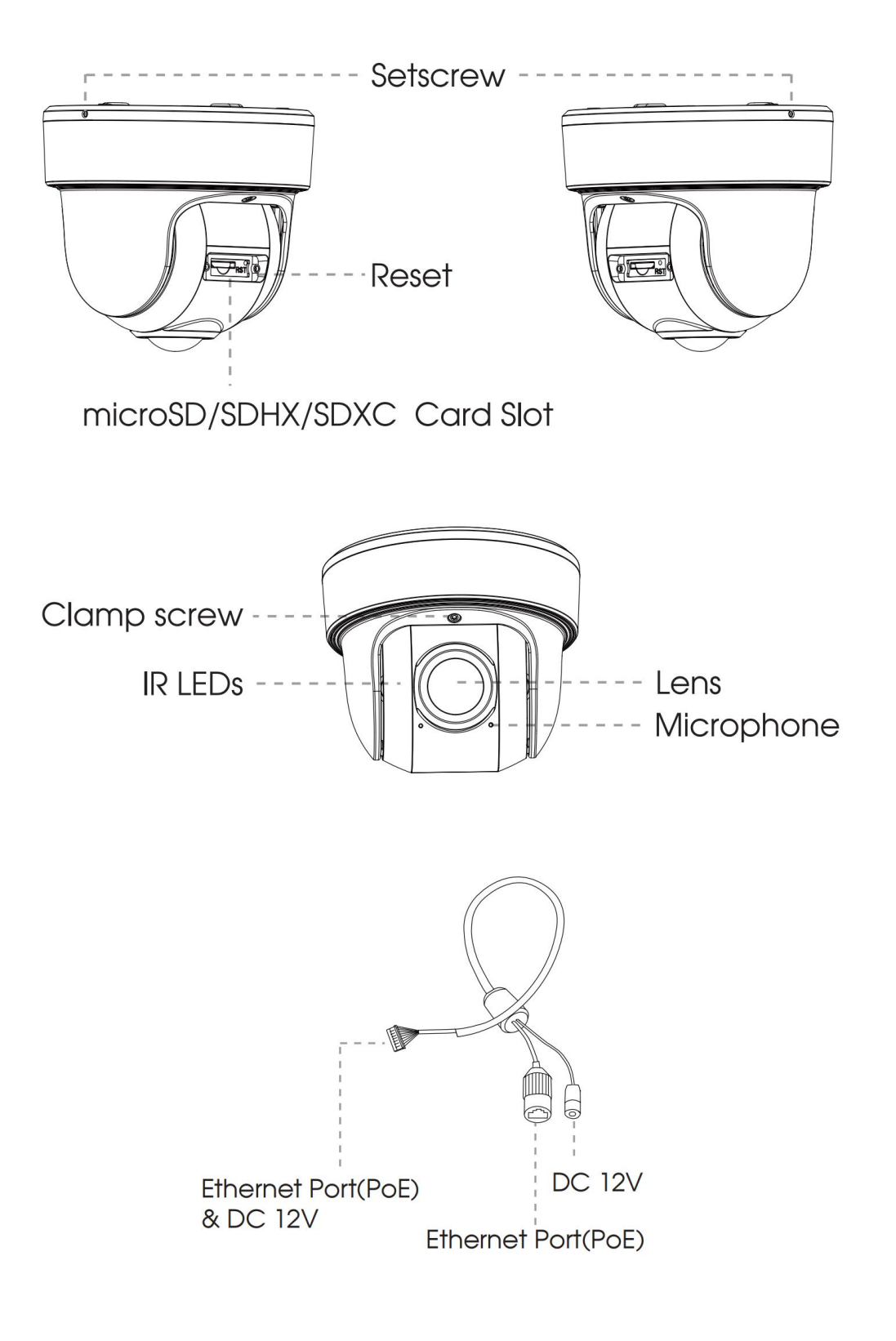

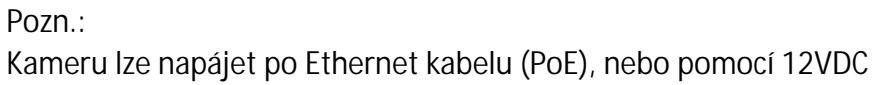

#### **5.19 (AI) 180**°**Panoramic Mini Dome Network Camera Instalace**

**Loosen the setscrew and take the bracket off.** Povolte jistící šroubky a sejměte držák.

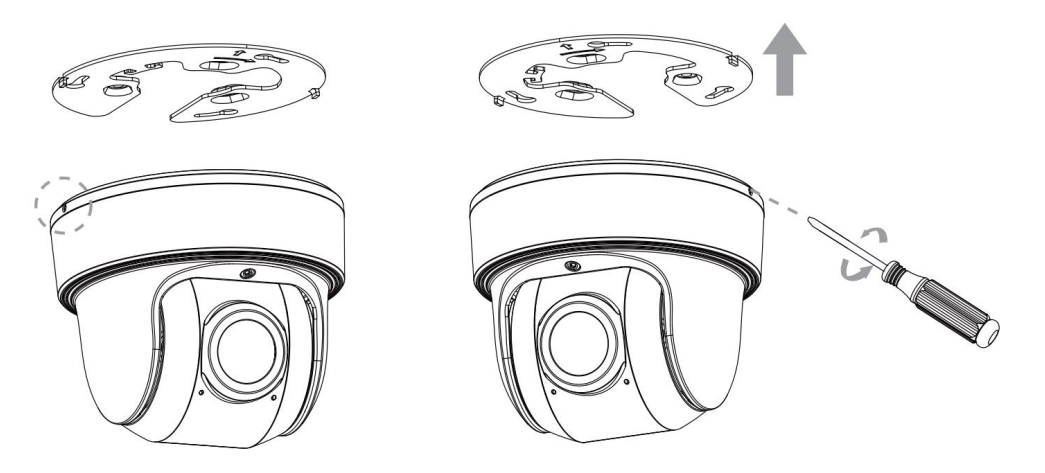

**Note: Pozn.:** 

Držák je fixován 2 jistícími šroubky. Povolte jeden z nich, dokud nejde držák sejmout. P ipevni te držák na požadované místo na stropu. Připevněte držák needs to be screws needs to be screws needs

Pro monáž na ze použijte držák MS-A71. The strange strange strange strange strange strange strange strange str

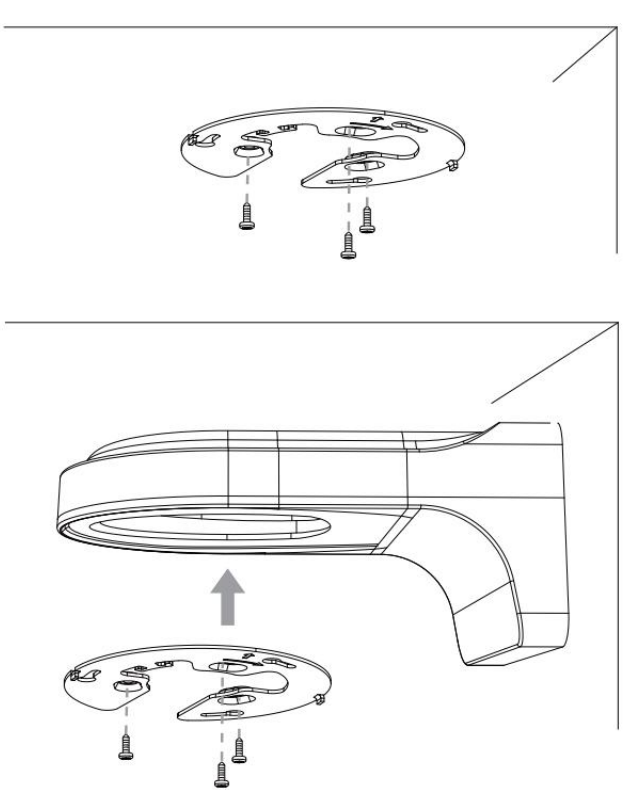

Krok 1: Pomocí jistícího lanka zav šte kameru na odpovídající há ek v držáku. P ipojte kabely k odpovídajícím konektorům a stol te kabely úhledně do spodní lásti kamery. Milesight

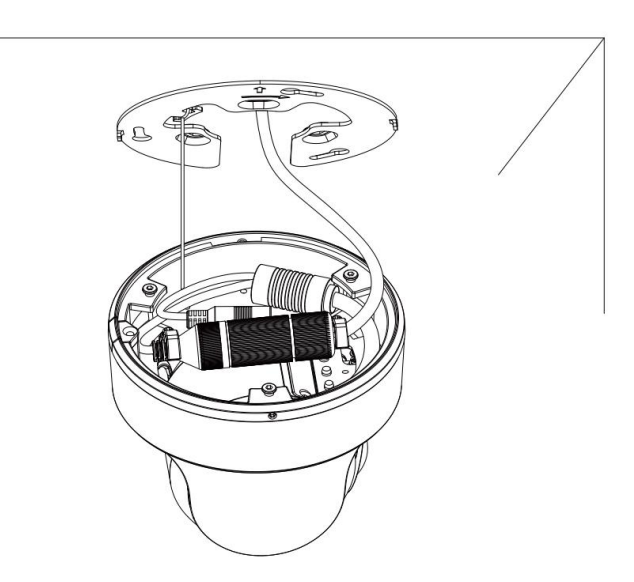

Krok 2: P iložte kameru k držáku a p ipevn te ji k držáku jejím pooto ením. Kameru zajist te utažením fixa ního šroubku.

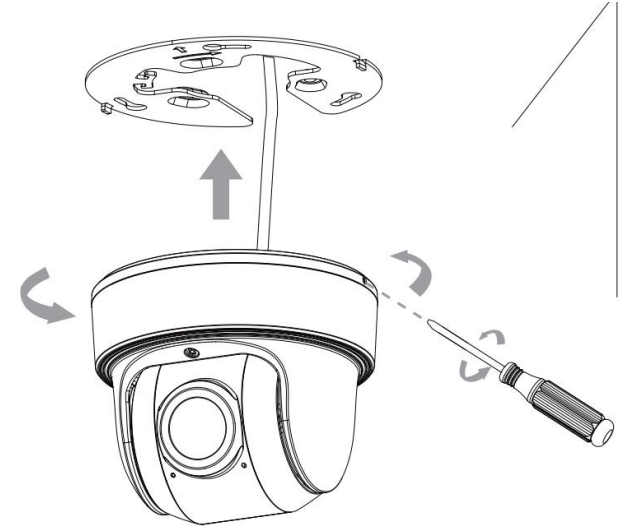

Krok 3: Povolte fixa ní šroubek (viz obr níže), nastavte zorný směr kamery, a šroubek opět utáhn te.

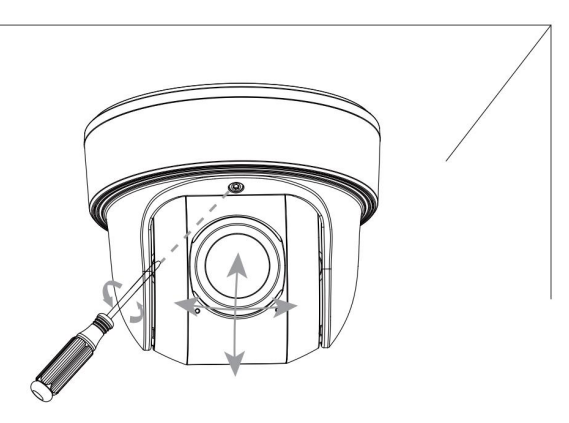

## Nastavení IP adresy pomocí Smart Tools

Software Smart Tools slouží k automatické detekci všech kamer Milesight ve vaší síti LAN, k nastavení jejich IP adres a k aktualizaci firmware kamer. Pro nastavení IP adres více kamer Milesight se velmi doporučuje použít tento software.

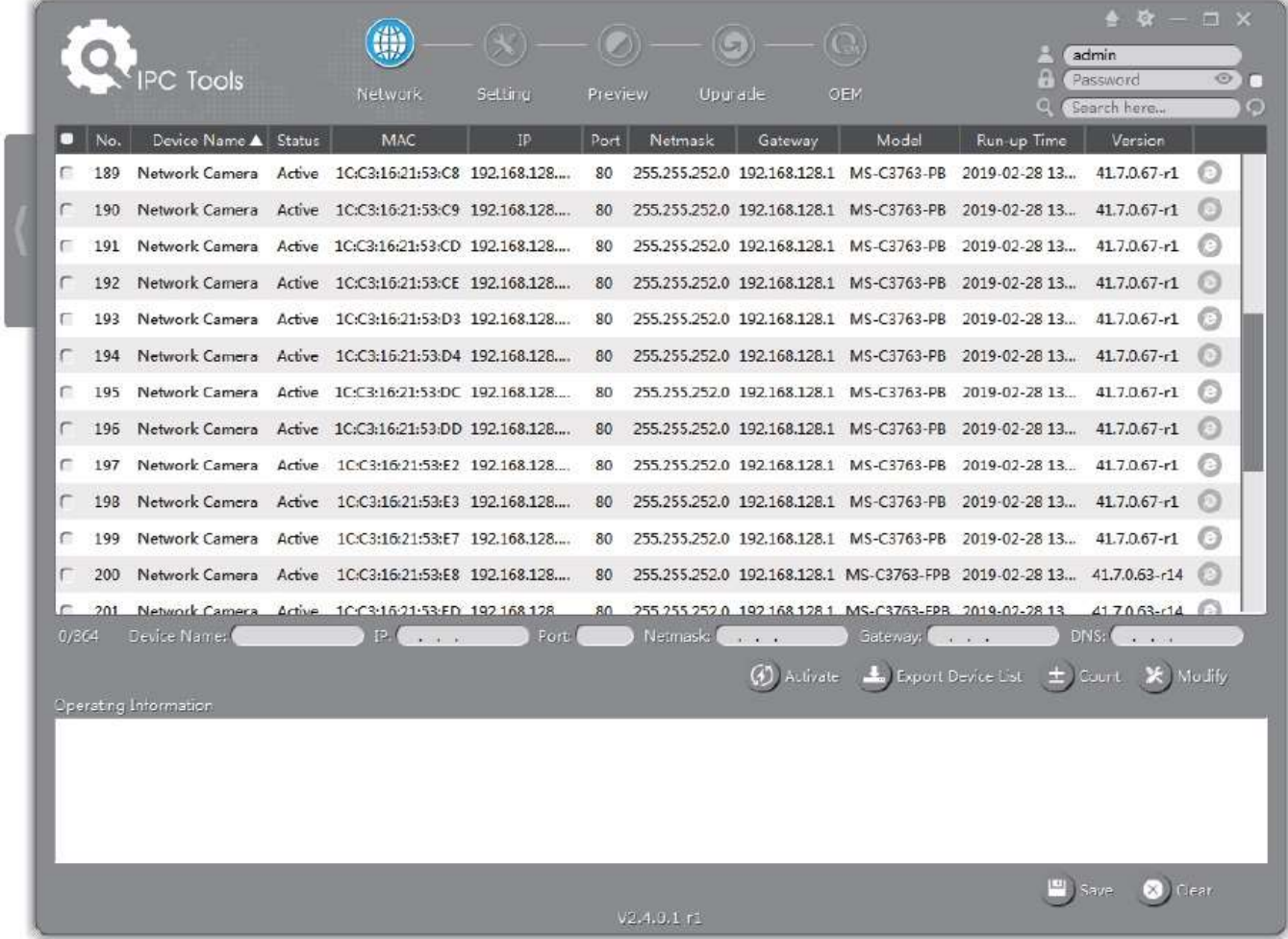

Postup nastavení IP adres kamer:

1) Spusťte software Smart Tools a pak zvolte stránku "IPC Tools". Program automaticky vyhledá všechny kamery Milesight ve vaší síti. Pro nové vyhledání kamer klikněte na tlačítko "Search Here" se symbolem lupy.

2) Kamery, u kterých je ve sloupci "Status" zobrazeno "Inactive", musíte nejprve aktivovat a nastavit jim přístupové heslo. Vyberte kamery, které chcete aktivovat, a pak klikněte na tlačítko "Activate". Pomocí položky "Password" nastavte heslo pro přístup ke kameře (heslo musí mít 8 až 32 znaků, z toho alespoň jedno písmeno a jednu číslici). Dále nastavte 3 bezpečnostní dotazy. Pokud byste někdy heslo zapomněli, můžete ho resetovat správným zodpovězením těchto 3 bezpečnostních dotazů. Nakonec klikněte na "Save".

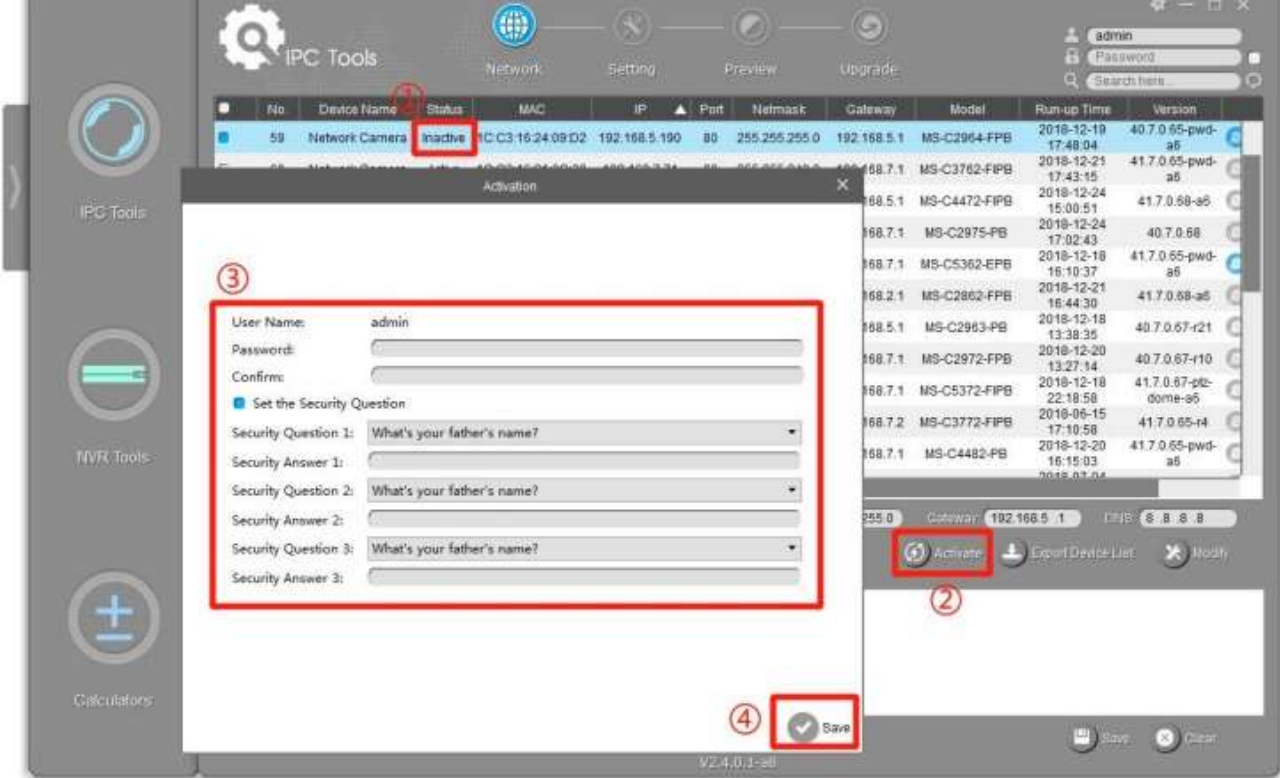

3) Pomocí tlačítek v levém sloupci zvolte požadovanou kameru a v řádku pod seznamem vyhledaných kamer nastavte IP adresu kamery a další síťové parametry. Provedená nastavení uložte kliknutím na "Modify".

#### Průvodce rychlým spuštěním Kamery řady MS-Cxx76

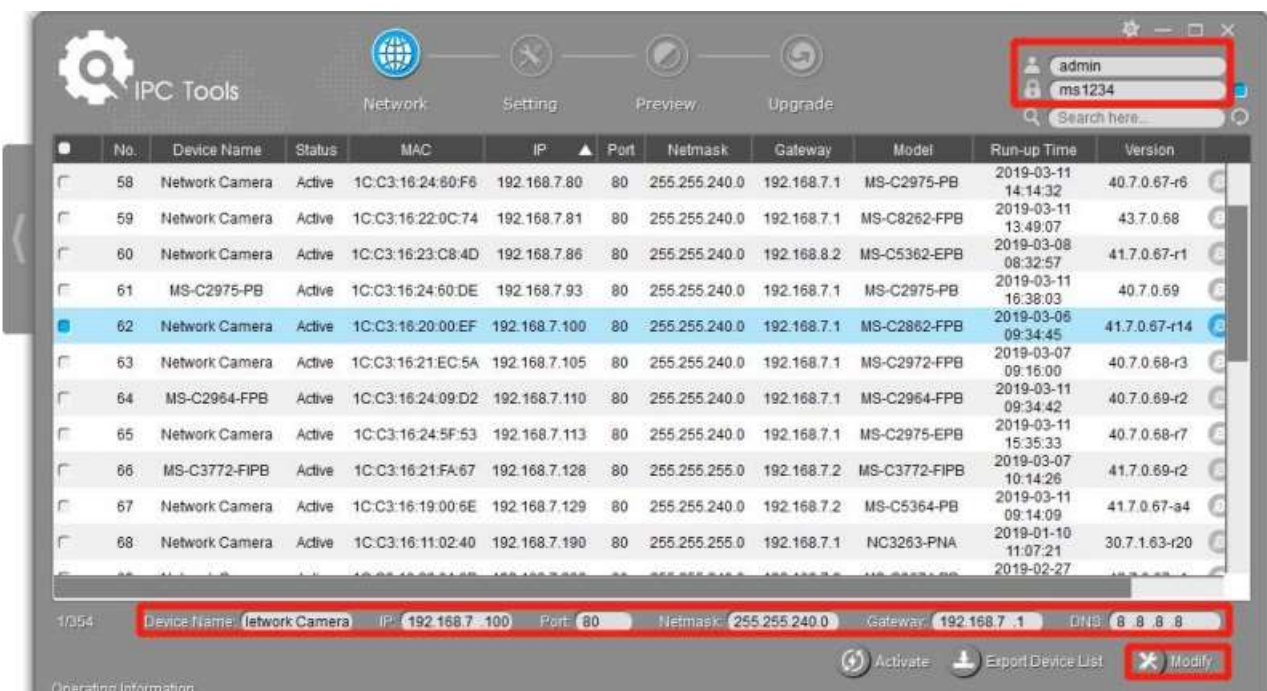

Více informací k použití software naleznete v příručce "Smart Tools User Manual".

#### Nastavení IP adresy pomocí webového prohlížeče

1) Spusťte webový prohlížeč a zadejte IP adresu kamery (tovární nastavení IP adresy je 192.168.5.190).

Pozn.: Abyste mohli přistoupit ke kameře, musí být IP adresa vašeho PC ze stejného síťového segmentu jako IP adresa kamery. Při prvním přístupu ke kameře si proto nejprve nastavte IP adresu PC na nějakou hodnotu ze segmentu 192.168.5.x. Po změně IP adresy kamery si pak můžete nastavit IP adresu PC zpět na původní hodnotu.

3) Pokud přistupujete ke kameře poprvé, zobrazí se displej pro aktivaci kamery. Nastavte přístupové heslo a bezpečností dotazy (resp. odpovědi). Pak se můžete přihlásit ke kameře pomocí nastaveného jména a hesla.

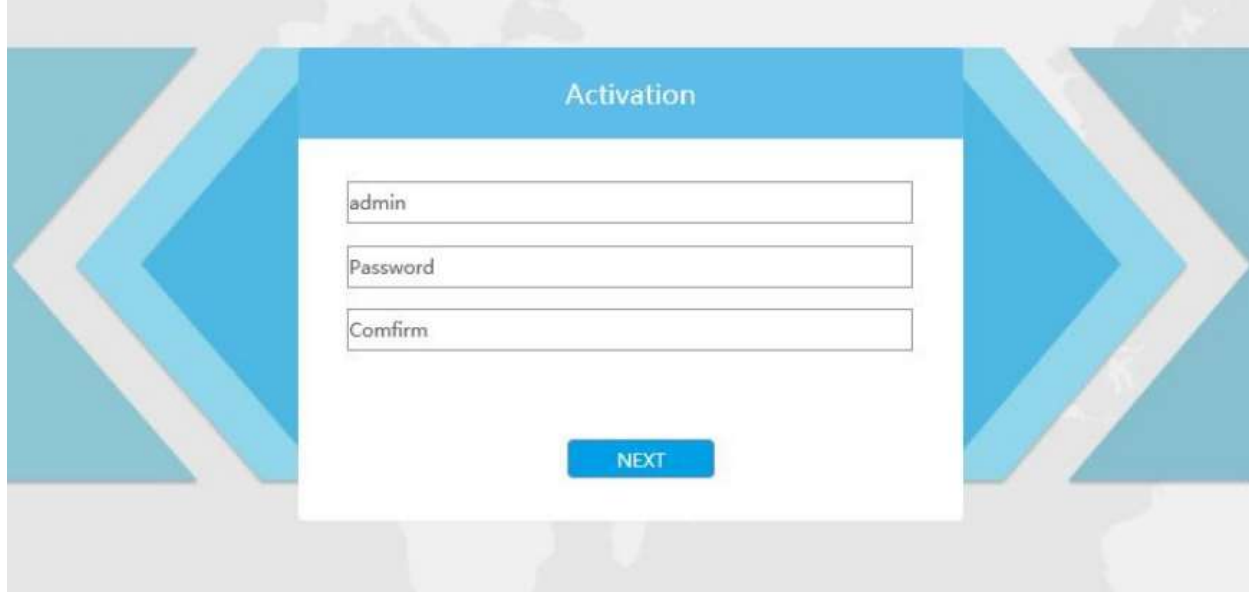

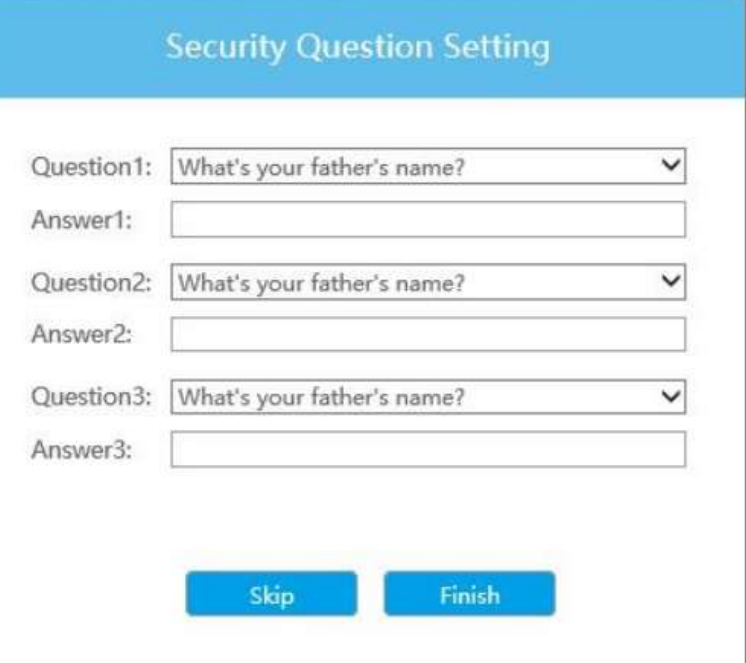

4) Po přihlášení zvolte "Configuration" - > "Basic Settings" -> "Network" -> "TCP/IP".

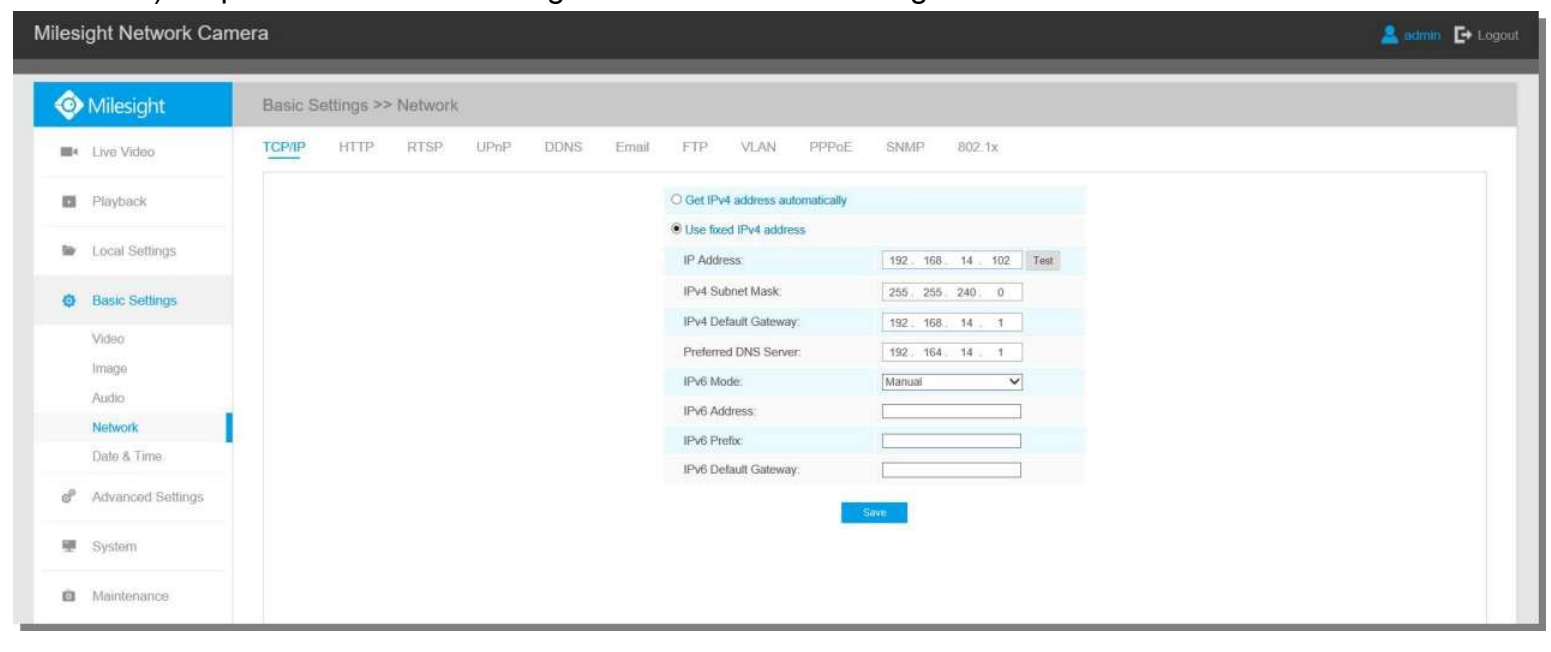

Nastavte IP adresu kamery na požadovanou hodnotu a pak uložte pomocí "Save". Změna tovární IP adresy je hotová.